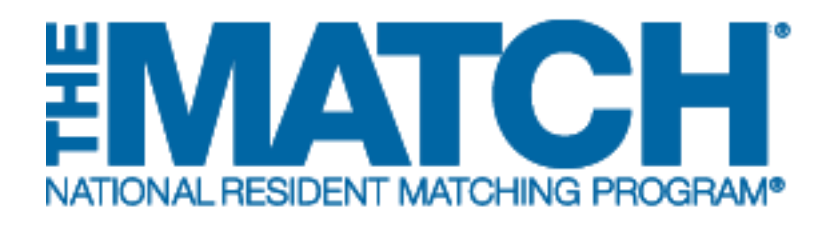

# **Navigating the Registration, Ranking, and Results® (R3 ® ) System**

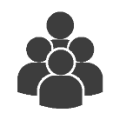

Users: Specialties Matching Service (Fellowship) **Applicants** 

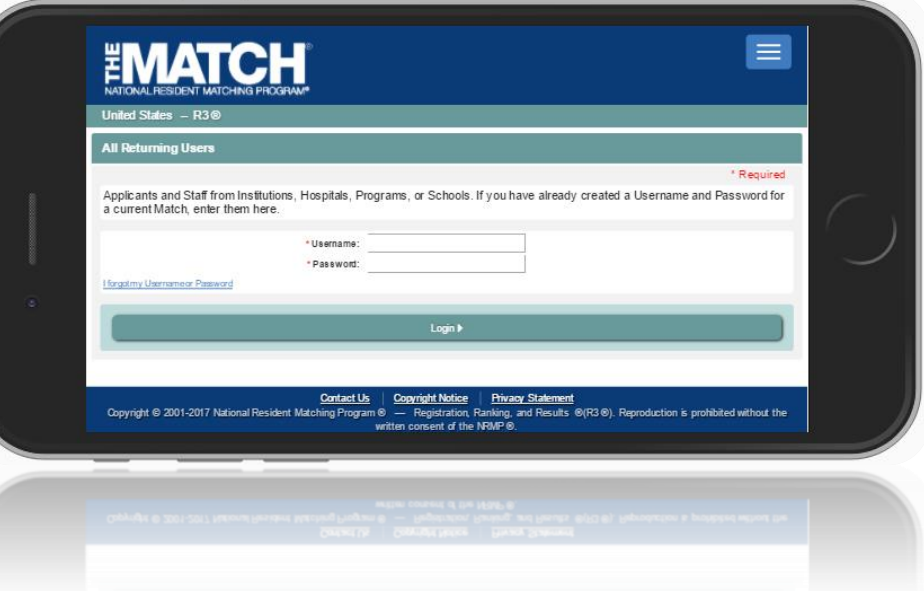

#### **Login Screen:**

Note: to view the menu options on a mobile device, click the menu button in the top right corner.

- 1. **Login Fields**: enter username and password to log in once you have created an account.
- 2. **Support**: click to access role-specific guides that provide instruction for completing R3 system tasks.
- 3. **Announcements:** click to read the latest announcements and reminders from NRMP, if any.
- 4. **Register for Main Match**: click to begin the Main Residency Match registration process.
- 5. **Register for Fellowship Match**: click to begin the Specialties Matching Service registration process.

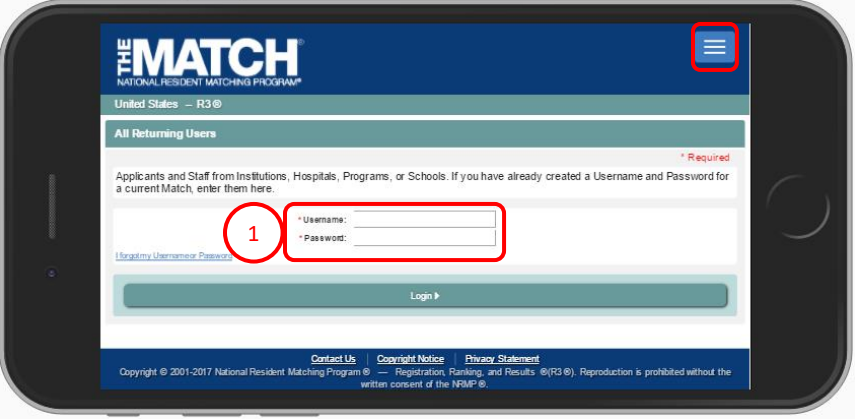

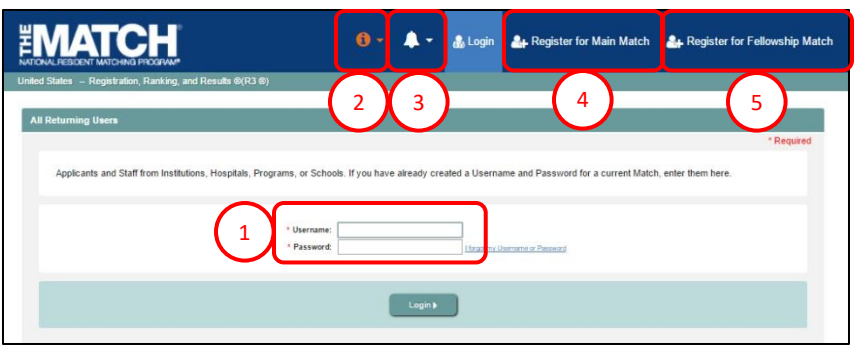

#### **DESKTOP VIEW**

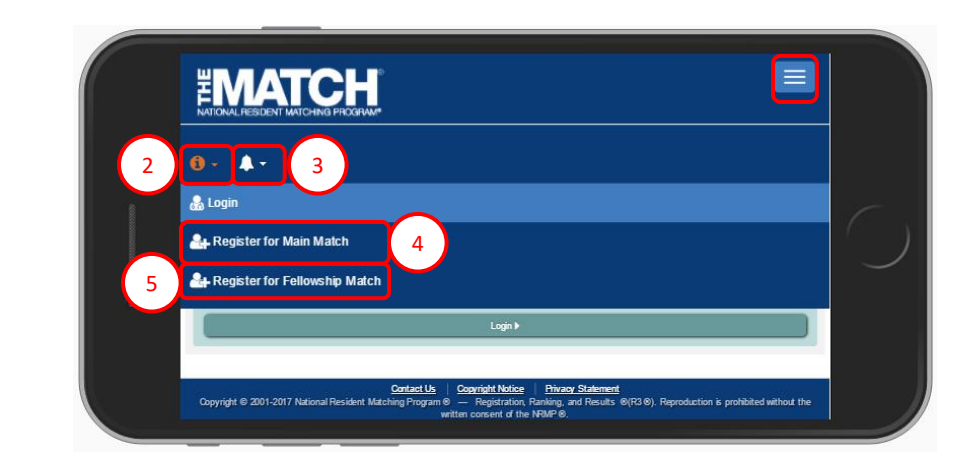

## **MOBILE DEVICE VIEW**

#### **Main Menu Options:**

The buttons on the main navigation bar and sub-menus appear only when they are relevant to the matching process. For example, the Rank Order List button will appear when ranking opens.

Note: to view the menu options on a mobile device, click the menu button in the top right corner.

- 1. **Home:** click to return to your Match Home Page.
- 2. **Options**: click to access three links: View Agreement, Reports, and the Program Directory for programs participating in the Match for which you are registered.
- 3. **ROL (Rank Order List)**: click to create a list of programs where you wish to train, ranked in order of preference. This button becomes available when the ranking function opens.
- 4. **Unfilled List**: click to view information about programs that did not fill all positions when the matching algorithm was processed. The Unfilled List is available only to unmatched applicants to help them identify and contact programs about open positions. This button is available at 12:00 p.m. Eastern Time on Match Day.
- 5. **Your Name**: click to access your account information, including options to couple, withdraw, or logout. Links available:
	- Profile update your name, professional profile, identification numbers, medical school, training, and contact information
	- Security Info update your username, password, and security questions
	- Couple register in the Match as a couple
	- Account History view your Match registration fees and payments
	- Withdraw withdraw or reinstate yourself in the **Match**
	- Logout- log out of the R3 system

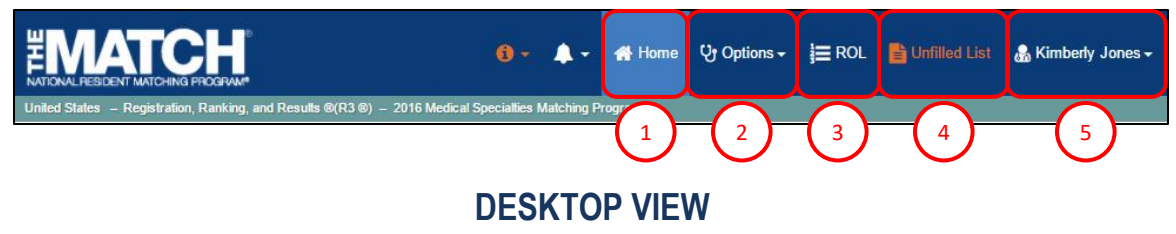

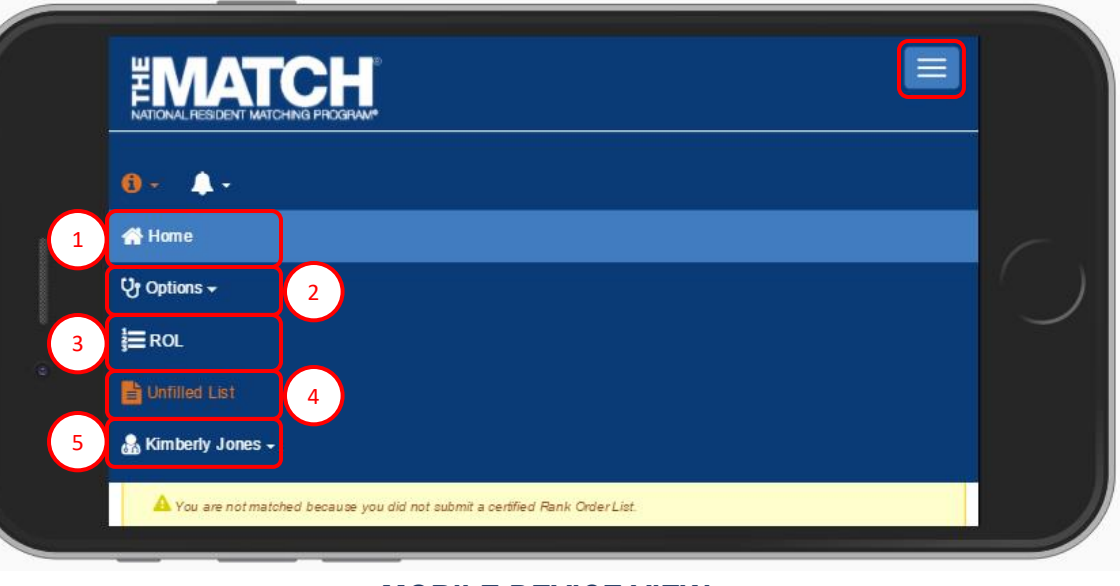

## **MOBILE DEVICE VIEW**